#### **Faculdade de Zootecnia e Engenharia de Alimentos – FZEA/USP**

**Bacharelado em Engenharia de Biossistemas Disciplina: Norma Técnica e Redação – ZEB 1013**

# Referenciadores bibliográficos – Mendeley e MORE

**Docente:** Ivana M. G. de Andrade

### Mendeley

https://www.mendeley.com/?interaction\_required=true

*Software gratuito, desenvolvido pela empresa Elsevier, disponibilizados aos usuários para gerenciar, compartilhar, ler, anotar e editar artigos científicos.*

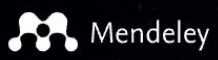

Solutions Support Sign In Create account Download

# **I SA DISCOVERY**

Mendeley brings your research to life, so you can make an impact on tomorrow

Search over 100 million cross-publisher articles and counting

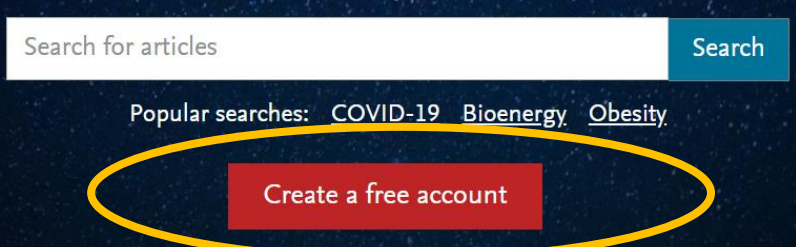

# Versões do Mendeley

✓ Web, Desktop e Dispositivo móvel (IOS e Android) → pode ser instalado no computador ou ser acessado online pelo perfil criado

✓ Multiplataforma: Windows, Mac e Linux

3

## Funcionalidades do Mendeley

 Armazenar, ler, imprimir, detectar documentos duplicados, inserir tags, fazer anotações/comentários em documentos pdf e extrair metadados; 4

- Gerenciador de referências e citações  $\rightarrow$  mais de 8 mil estilos de referências;
- Importação de referências de outros gestores bibliográficos;
	- Interagir com editores de texto (Word, OpenOffice, LgTeX);
	- Facilita a citação e formatação de bibliografias;
	- Sincroniza os dados e conteúdos entre os dispositivos;

 Possibilita a criação de grupos de pesquisa e interação entre pesquisadores.

### **Tutorial**

5

 https://www.esalq.usp.br/biblioteca/pdf/Mendeleymanual-do-usuario-2018-v.1.pdf

Thais Cristiane Campos de Moraes

### **AA MENDELEY**

#### Manual do usuário

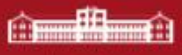

6

Criar uma conta com o e-mail usp;

 Versão web é visualizada automaticamente após a efetivação da conta:

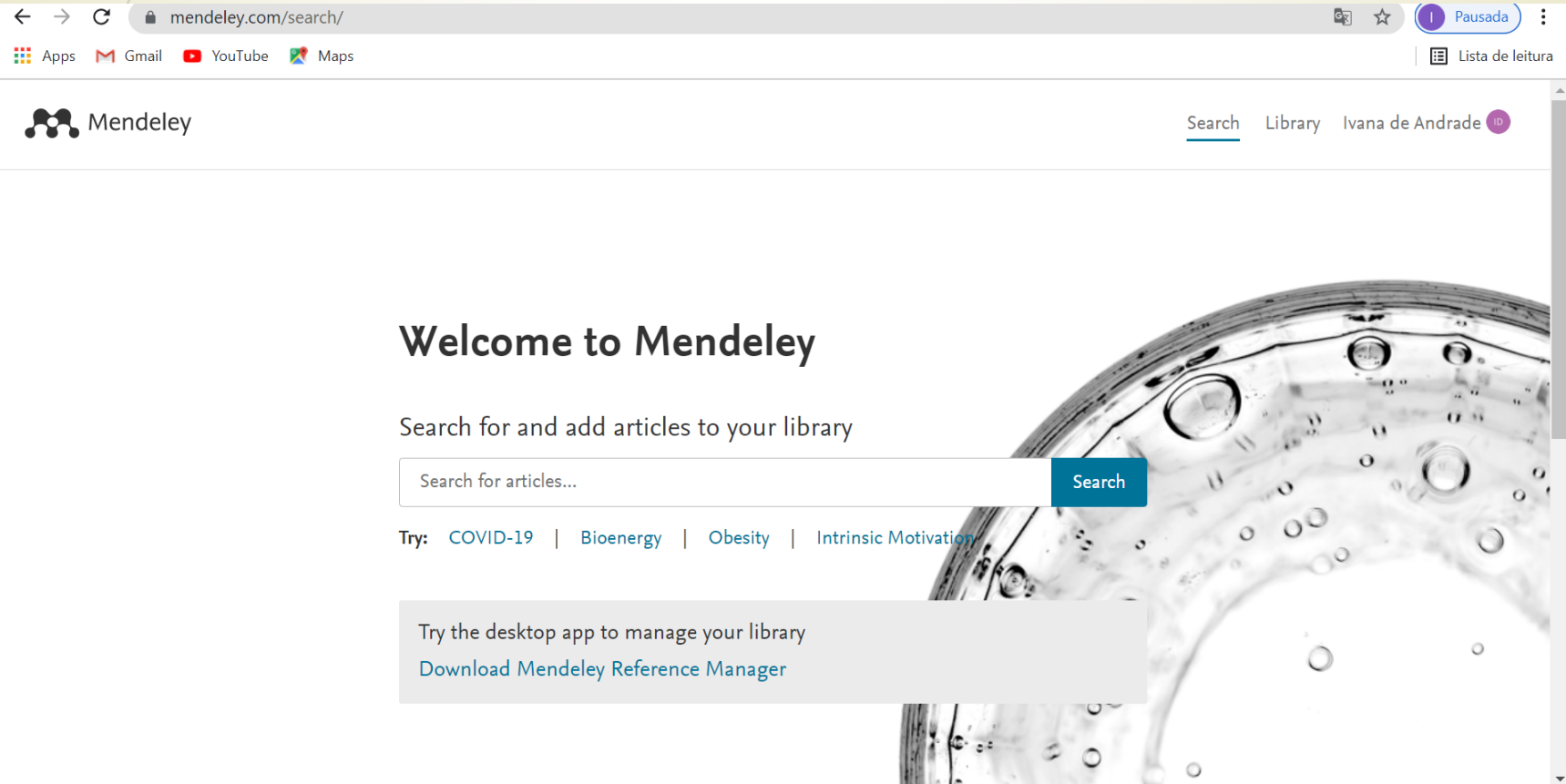

### **Instalar o Web Importer:**

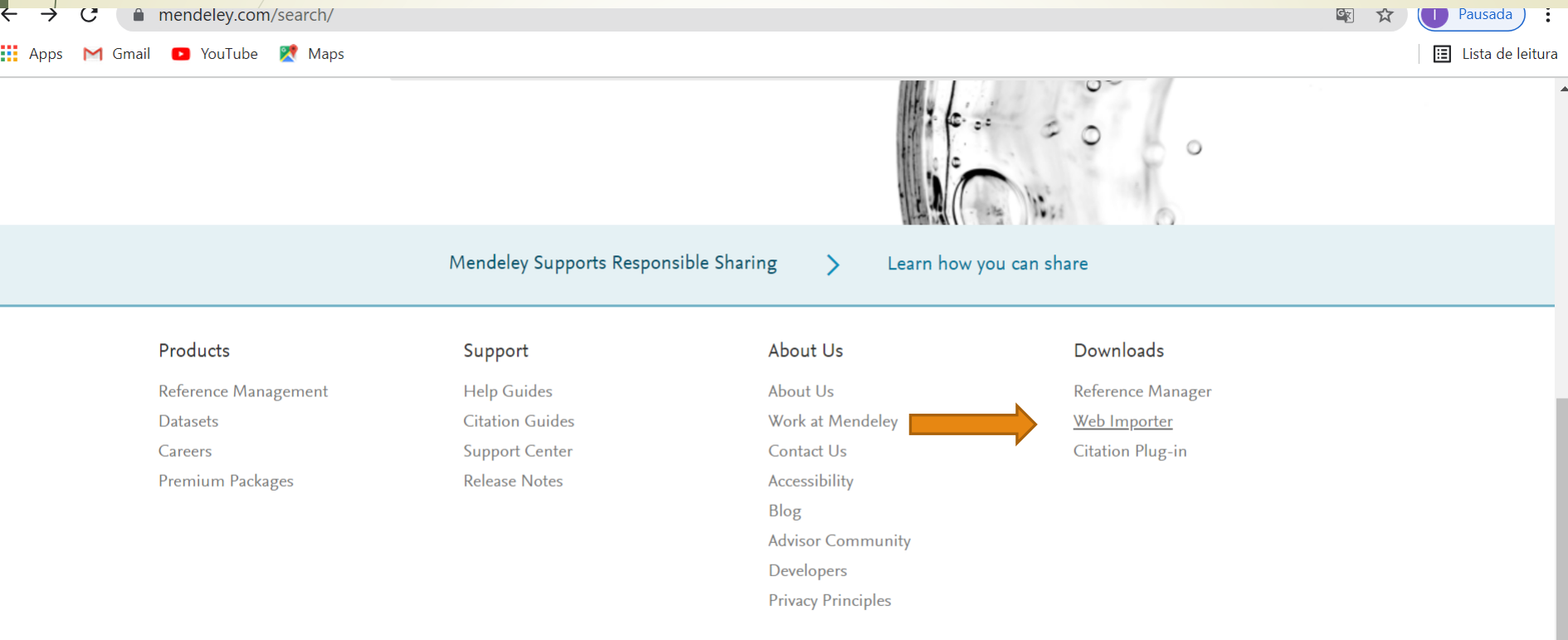

Copyright © 2021 Mendeley Ltd. All rights reserved. We use cookies to help provide and enhance our service and tailor content. By continuing you agree to the Configurações de cookie.

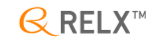

https://www.mendelev.com/reference-management/web-importer

7

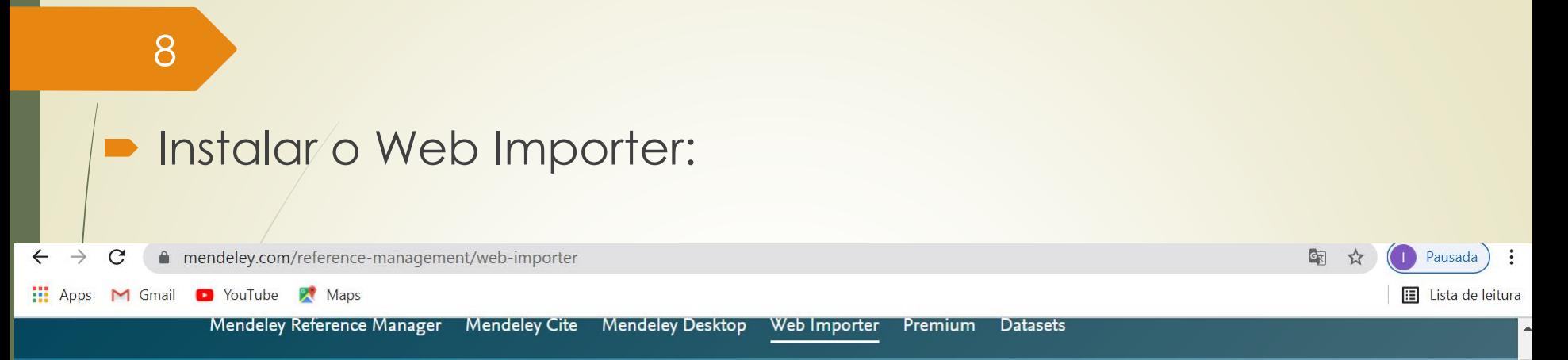

### **Mendeley Web** Importer

Import papers, web pages and other documents directly into your reference library from search engines and academic databases. Mendeley Web Importer is available for all major web browsers.

#### **Get Web Importer for Chrome**

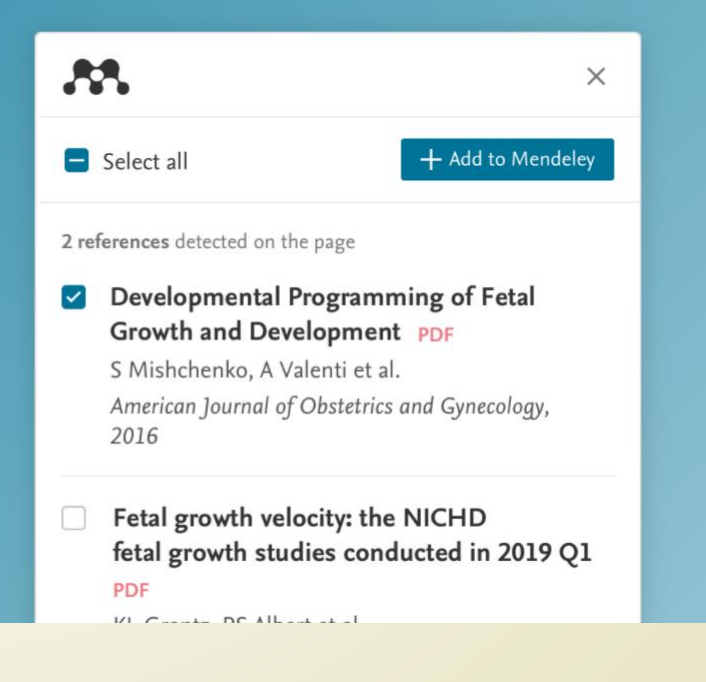

### Instalar a versão para desktop: sincroniza o aplicativo com a sua conta na Web

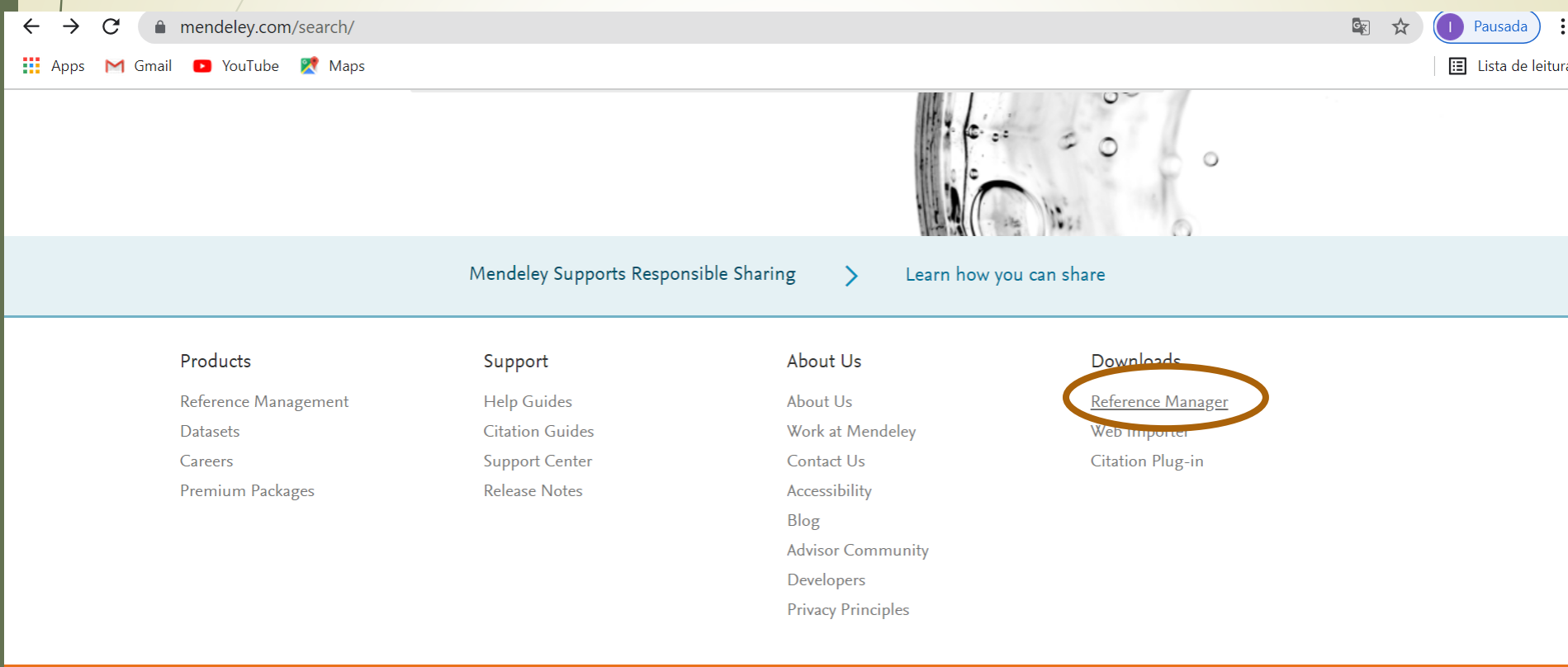

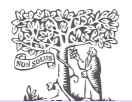

9

Copyright (c) 2021 Mendeley Ltd. All rights reserved.

We use cookies to help provide and enhance our service and tailor content. By continuing you agree to the Configurações de cookie.

 $\mathcal{R}$  RELX™

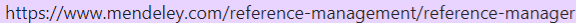

#### 10

 Instalar a versão para desktop: na página principal, clicar em Reference Manager:

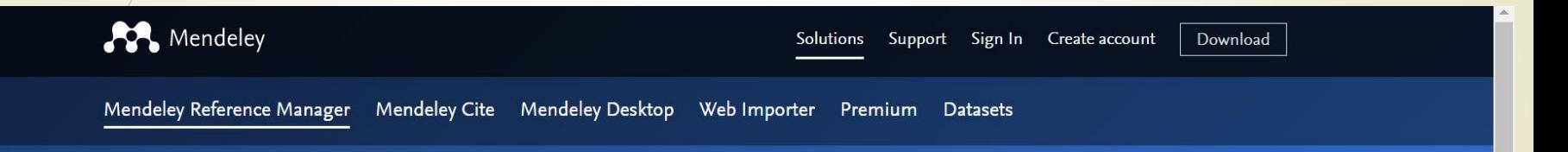

#### **Mendeley Reference Manager**

Mendeley Reference Manager simplifies your workflow, so you can focus on achieving your goals.

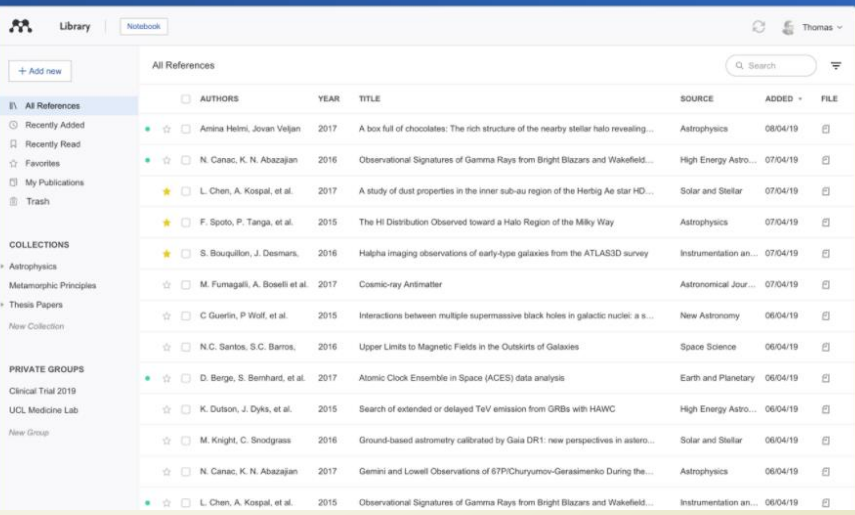

#### **Download Now**

11

 Instalar o mecanismo para elaboração de referências no MS Word: na página principal, clicar em Citation Plug-in:

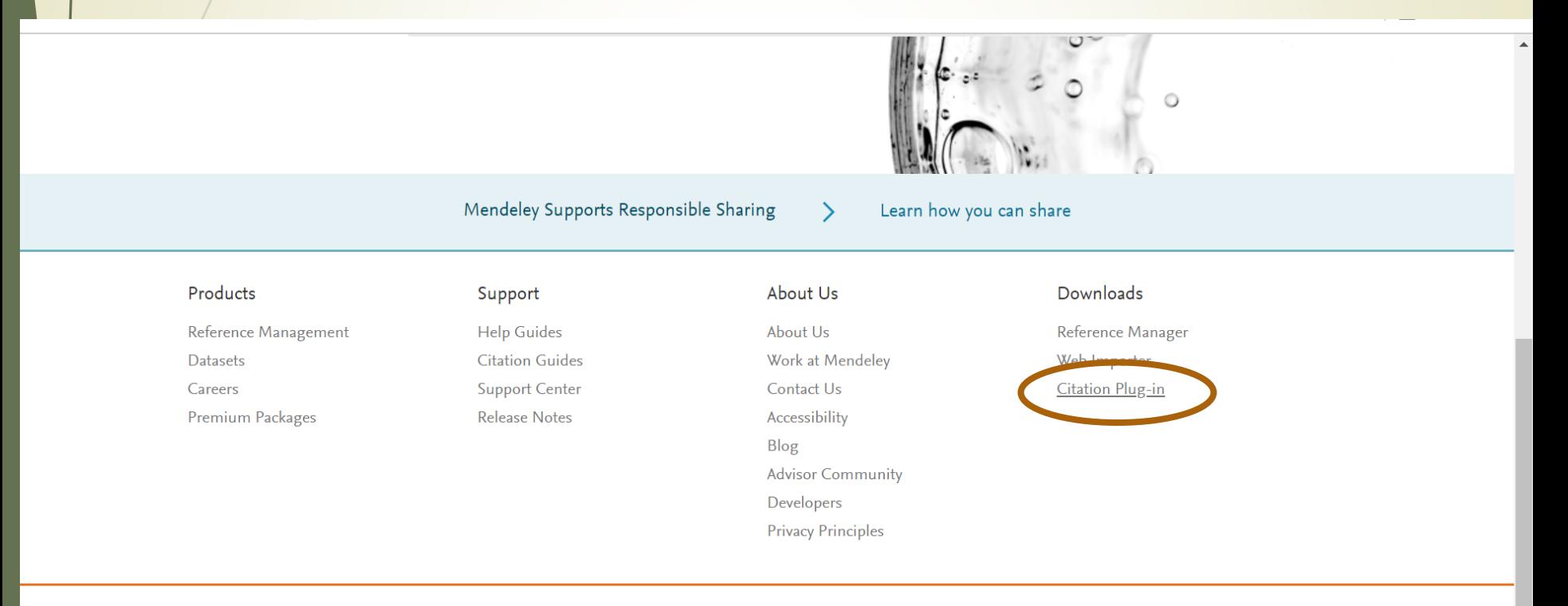

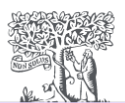

Copyright © 2021 Mendeley Ltd. All rights reserved. We use cookies to help provide and enhance our service and tailor content. By continuing you agree to the Configurações de cookie.

 $\mathsf{R}$  RELX<sup>™</sup>

https://www.mondolov.com/ comont/citation-plugin

#### 12

 Instalar o mecanismo para elaboração de referências no MS Word: na página principal, clicar em Citation Plug-in:

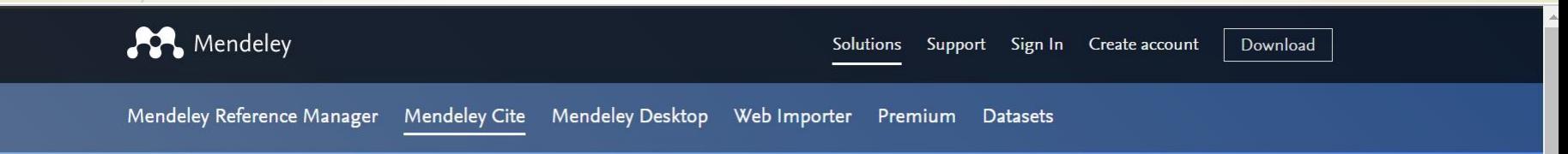

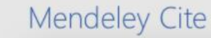

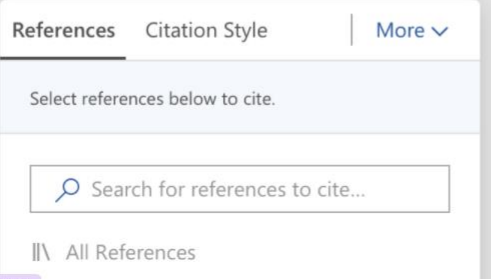

Incorporate and a mod that and discount

### **Mendeley Cite**

Seamlessly insert references and bibliographies into your document using our citation add-in for Microsoft® Word.

**Get Mendeley Cite** 

#### 13

 $\mathbf{r}$ 

 $\circ$ 

 Seguir o tutorial que explica como os ícones abaixo irão ficar visíveis no Word:

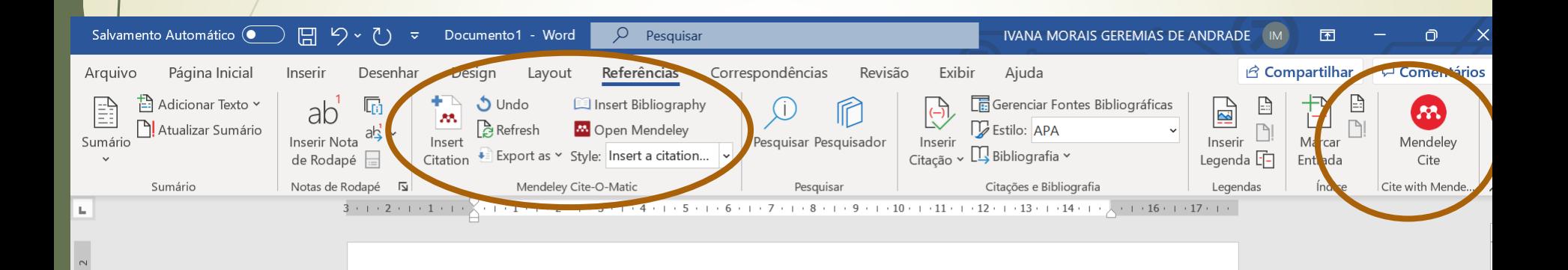

#### 14

#### Abra o Mendeley desktop;

#### Adicione os arquivos (ex. artigos) que você tem salvo em/seu computador em Add:

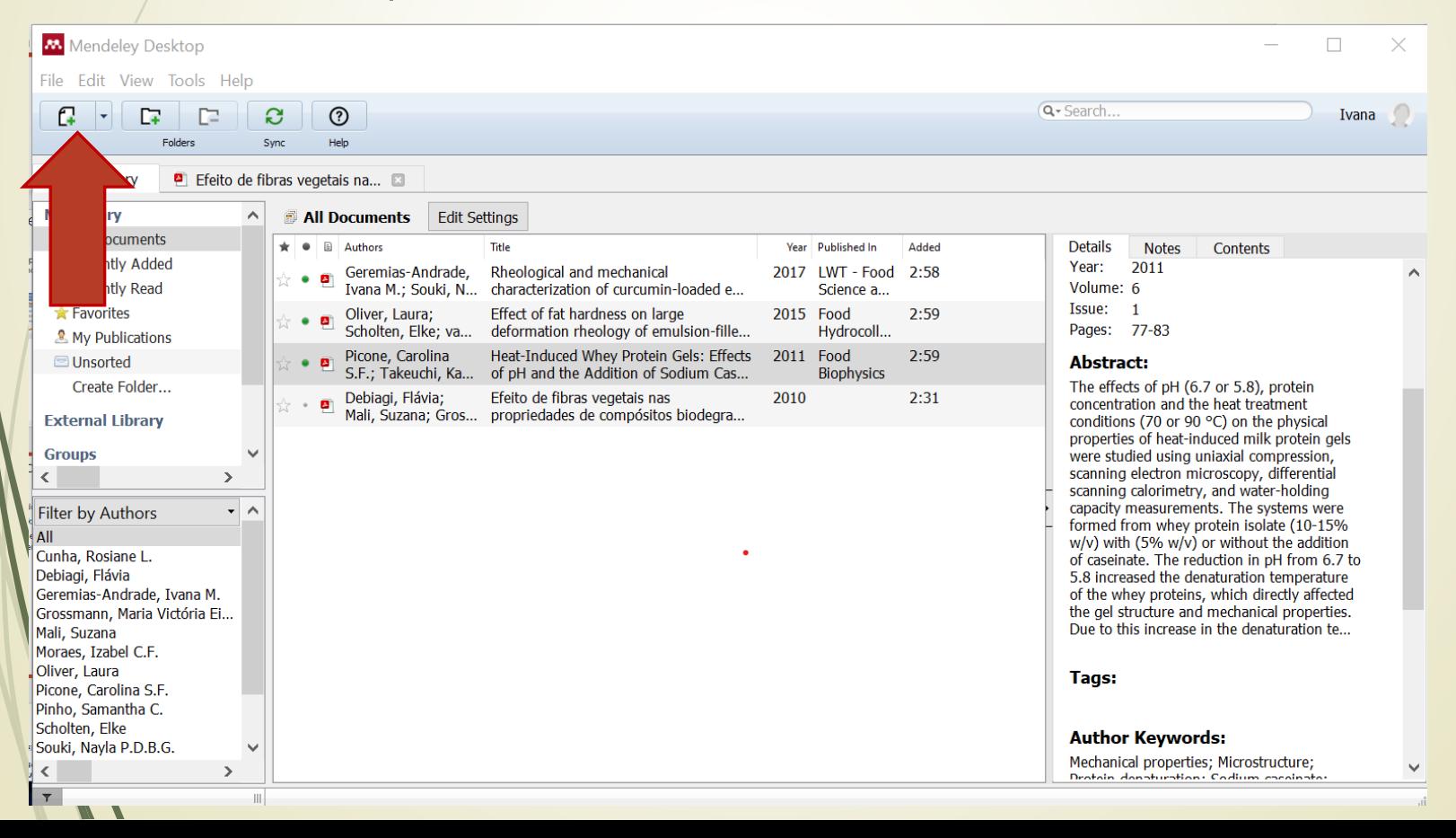

#### 15

- Abra o Word e na aba referências, selecione o formato da suas referências:
- Clique no item Open Mendeley → citation styles → get more styles e selecione a mais adequada  $\rightarrow$  use this style → done

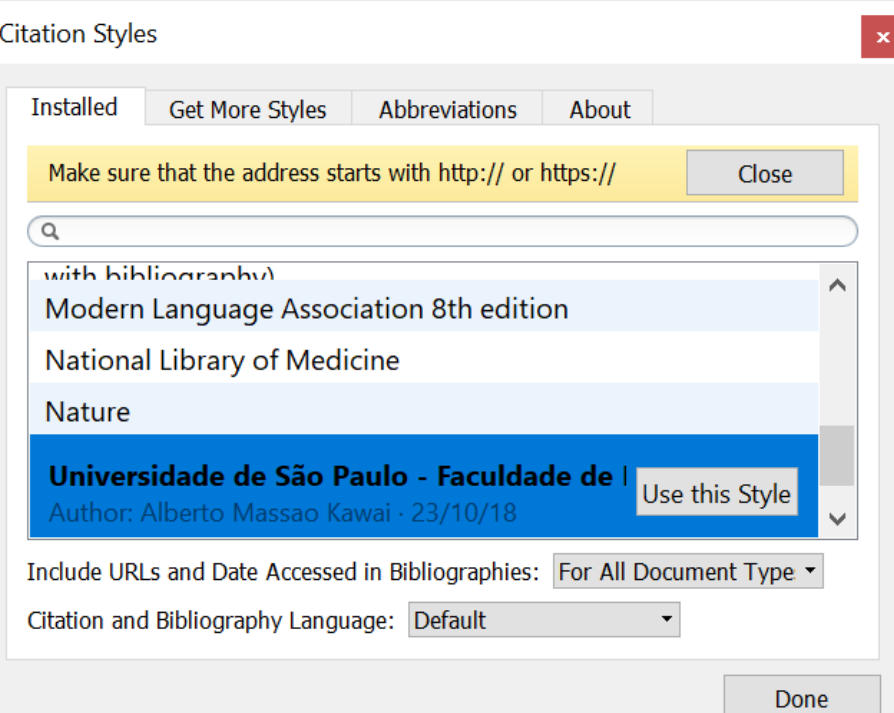

#### 16

 Após escrever seu texto, inclua as citações as referências

 Clique no ícone Insert citation → encontre o artigo que deseja referenciar e que foi salvo em Library:

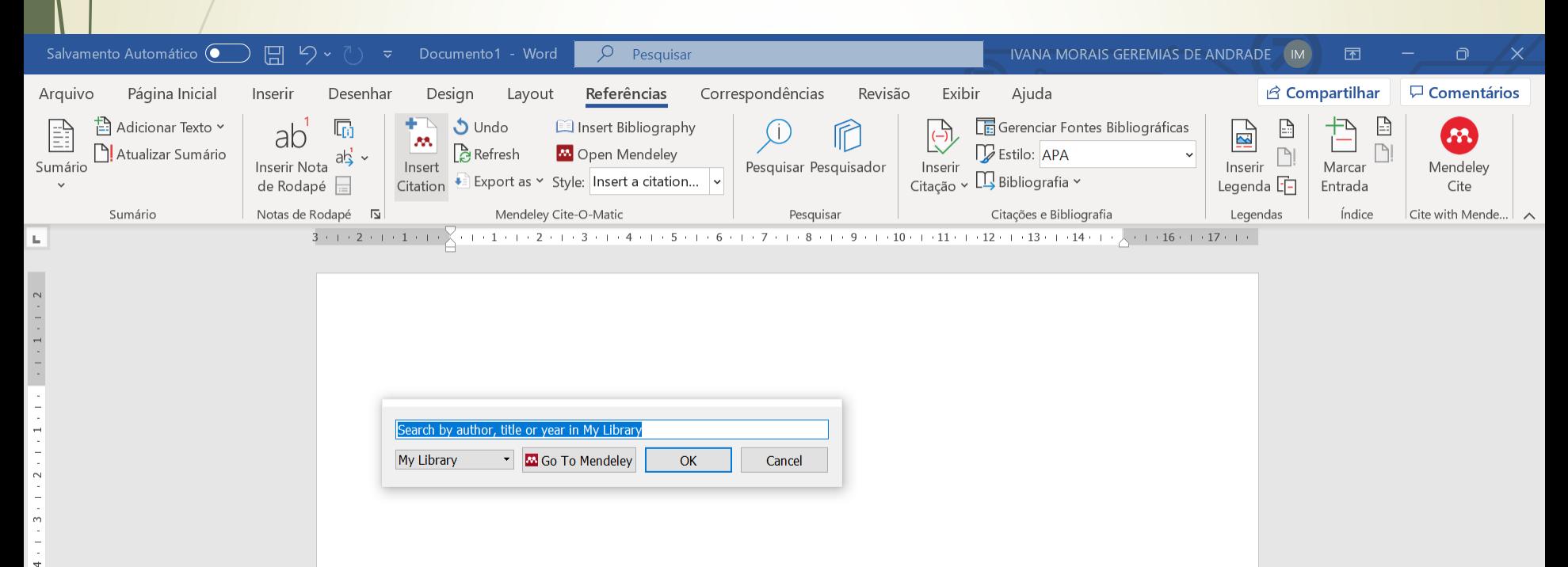

17

 $\frac{1}{2}$ 

 $\overline{5}$ 

### ■ Dar ok → Aparecerá a citação conforme o estilo selecionado:

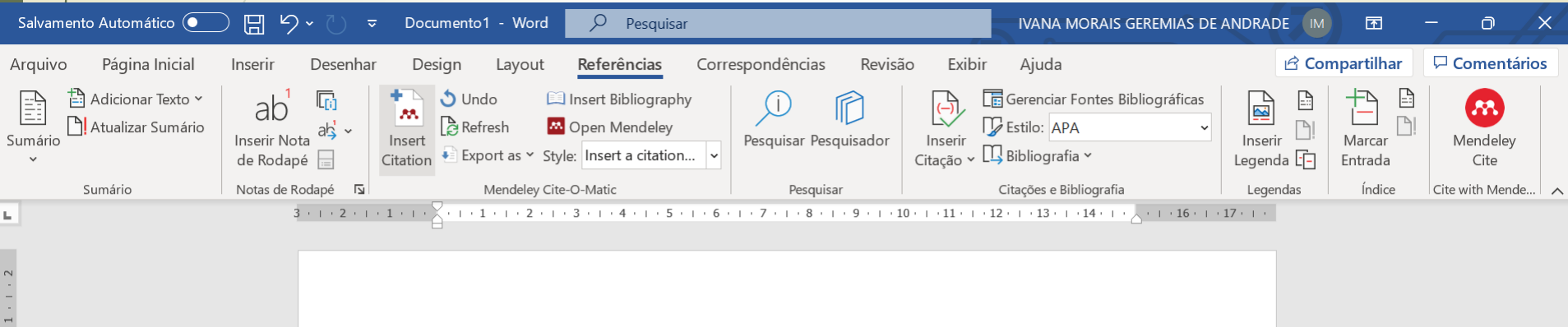

Cancel

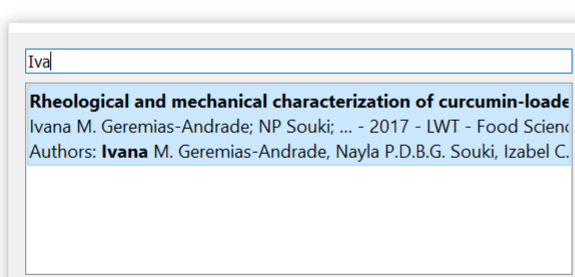

 $OK$ 

**EN** Go To Mendeley

My Library

#### 18

 Para incluir a referência completa: Insert bibliografy → insert citation

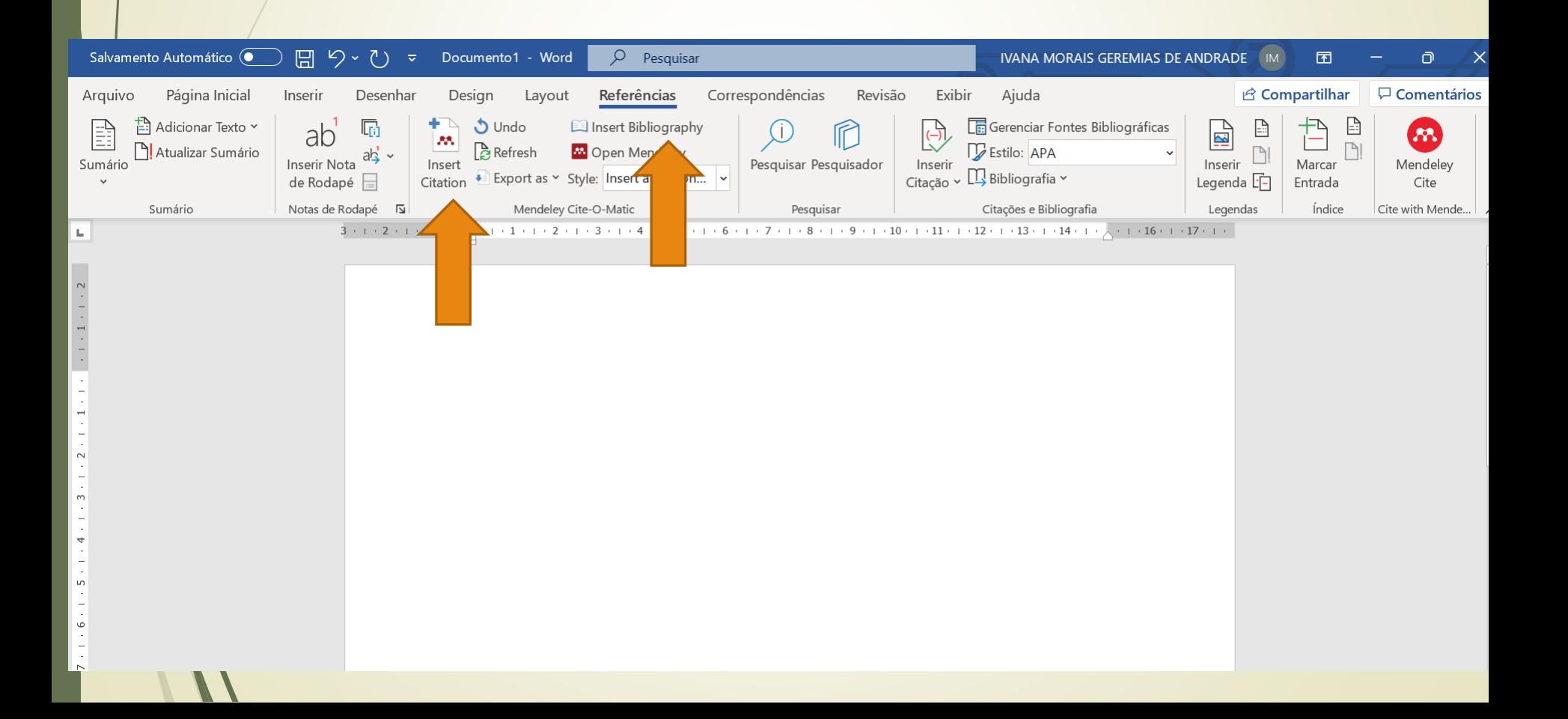

#### 19

### Para incluir a referência completa: Insert bibliografy → insert citation

### Aparecerão a citação e a referência completa

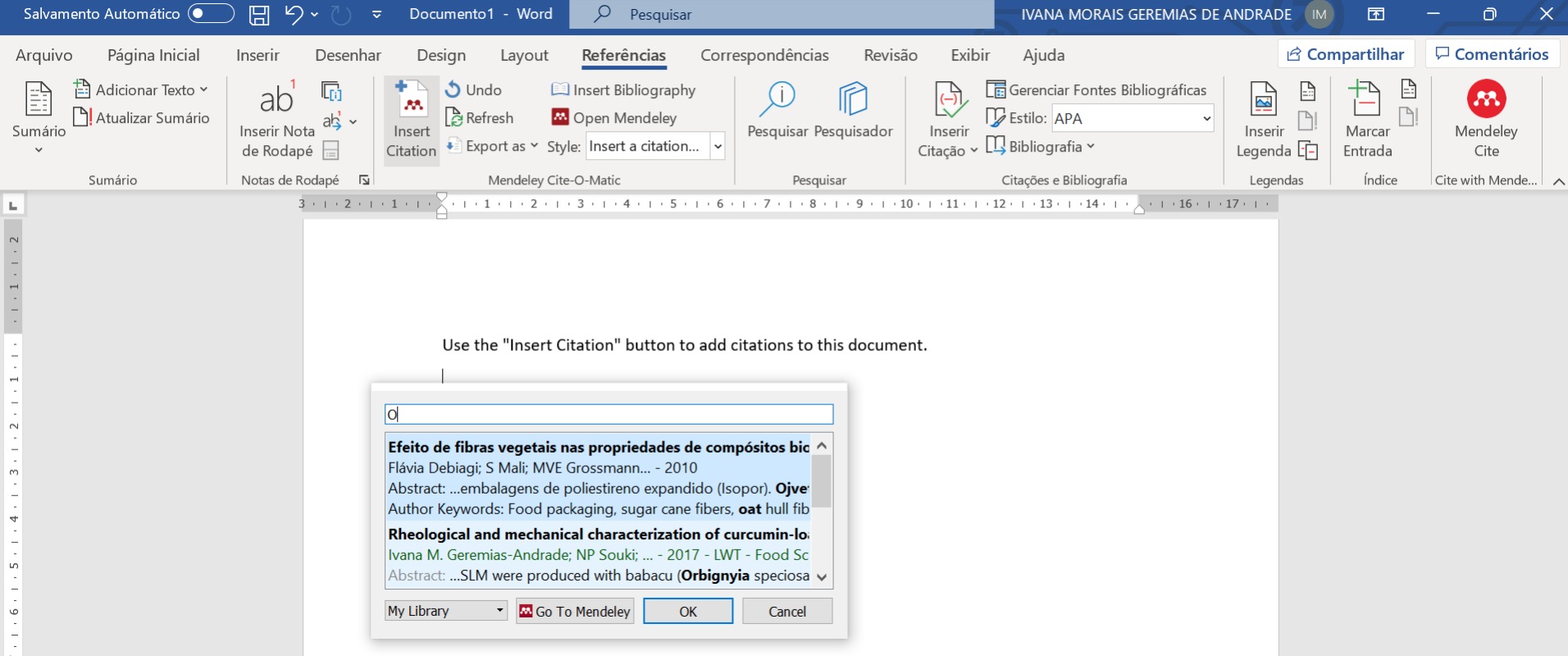

### EndNote Basic

20

**O software é um gerenciador de referências bibliográficas para auxiliar os usuários na elaboração de artigos científicos, permitindo a importação de referências a partir de pesquisas elaboradas nas bases de dados do ISI e de outras bases.**

### EndNote Basic

#### **Tutorial:**

https://www.esalq.usp.br/biblioteca/pdf/E ndNote\_Basic\_2018.pdf

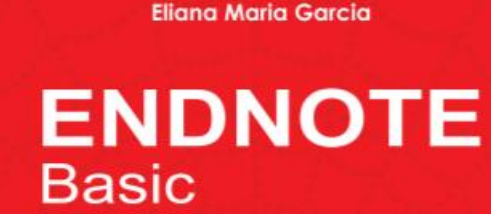

#### Manual do usuário

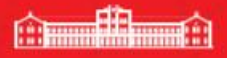

Pracicaba S

# Mecanismo Online de Referências MORE)

### **É um mecanismo para elaboração de referências online totalmente baseado na NBR 6023/2018, norma da ABNT atualmente em vigor.**

 O usuário pode criar uma lista online de referências, mas deve fazer cadastro e efetuar login;

Seleciona-se o tipo de documento que se deseja-se referenciar e preenche-se manualmente os dados do trabalho;

 Ao final, o sistema cria a referência conforme a norma igente.

# Mecanismo Online de Referências MORE)

### https://more.ufsc.br/

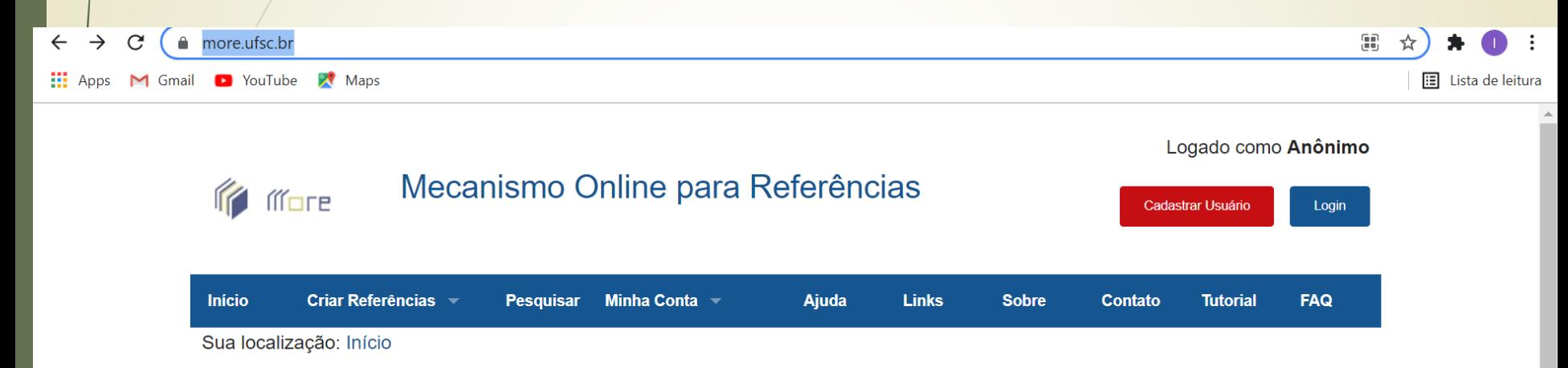

#### Menu para Referências ABNT

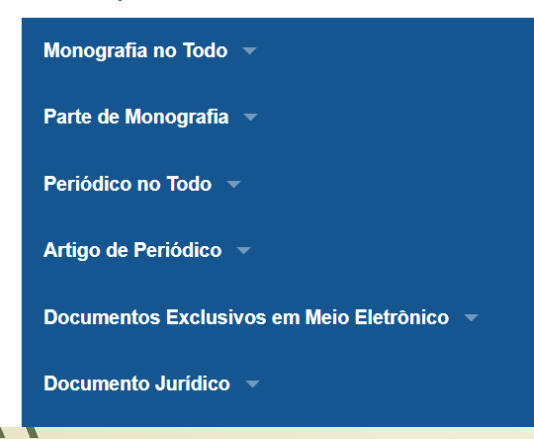

#### Atualizado de acordo com a NBR 6023/2018

Se você deseja gravar suas referências, favor efetuar login.

36561759 Visitas recebidas.

Prezado usuário!

Informamos que o MORE é totalmente baseado na NBR 6023/2018, norma da ABNT atualmente em vigor.

O MORE conta com um e-mail (morerexlab@gmail.com) onde é possível enviar dúvidas

# Mecanismo Online de Referências 24MORE)

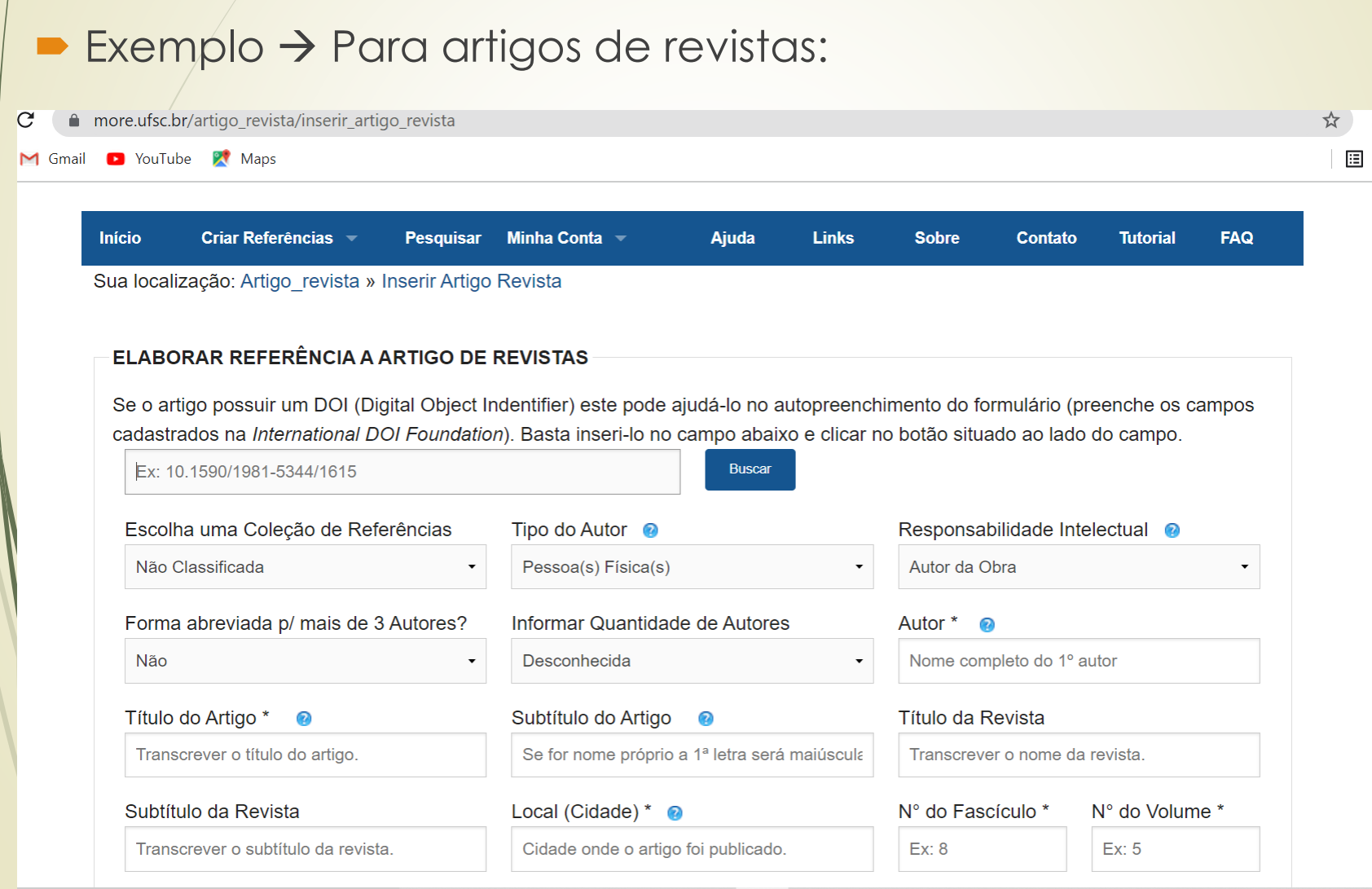